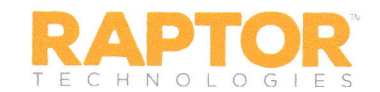

# **Using Raptor Volunteer Portal**

The Volunteer Portal allows volunteers to easily manage their volunteer activities-sign up for events, track hours, view and update their profile, change their password, and communicate with other volunteers. Upon approval as a volunteer, you will be sent an email providing instructions to access the portal.

## **O** Access Volunteer Portal

- $\triangleright$  Locate your volunteer approval email and click the link to access the Volunteer Portal.
- $\triangleright$  Create a new password and then log in with your email address and new password.
- > Bookmark the Raptor Volunteer Portal website for future access.

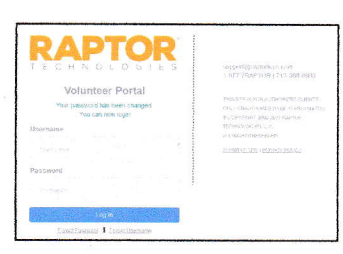

#### **2** View your volunteer hours

- > Click the Hours tab and view a history of the hours you've volunteered.
- $\triangleright$  Click Details to view specific information about the logged hours.
- $\triangleright$  Click Add Hours to report the hours you worked and optionally associate them to an event.

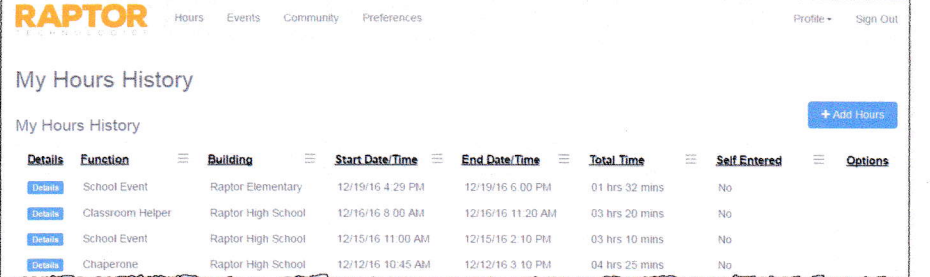

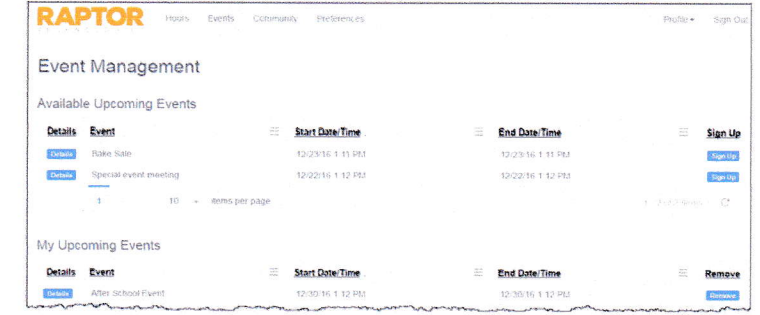

**4** Email other volunteers

**8** Manage your events

an event.

- $\triangleright$  Click the **Community** tab and select the volunteers you want to send an email.
- $\triangleright$  Create the email and click Send.

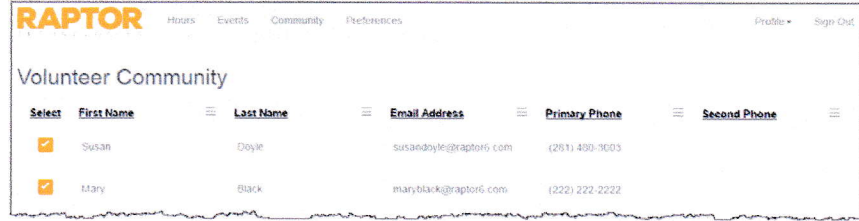

## Allow other volunteers to contact you

 $\triangleright$  Click the Events tab to view upcoming events.

 $\triangleright$  Click Details to view specific information about

> Click the Preferences tab to specify how other volunteers can contact you.

### **O** Change your password

> Click Profile and select Change Password, as needed.

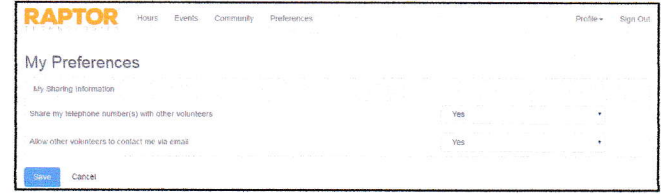